## **Editing a crosstab report**

01/31/2024 1:38 pm EST

To edit a crosstab report, start with the *Settings* tab to change the *Crosstab Name* and *Global Weighting Scheme*. Click *Update* when you're finished.

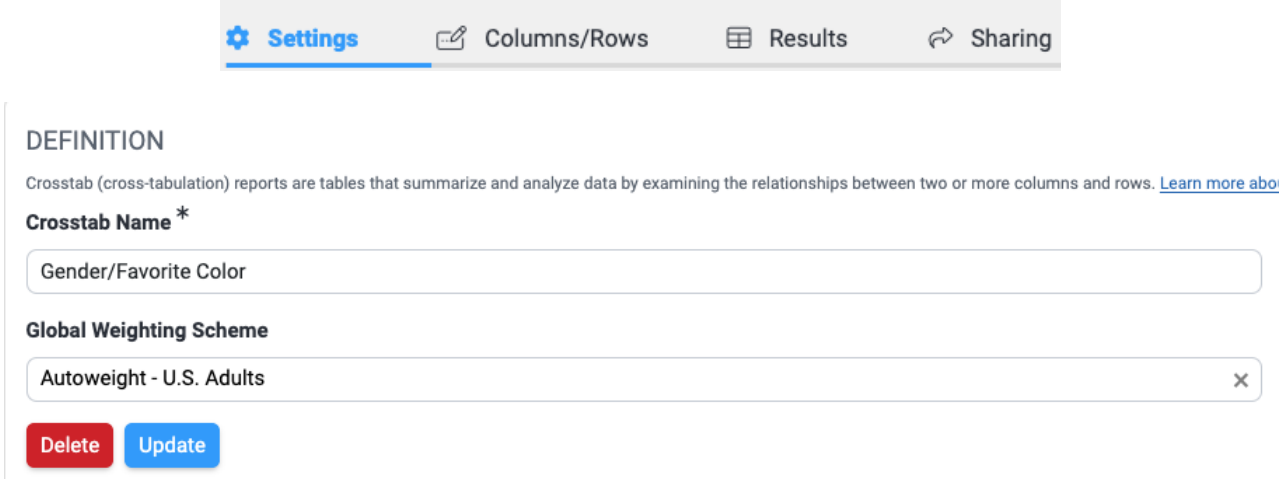

To change the variables, go to the *Columns/Rows* tab.

Each row and column variable can be edited using the first icon that's to the right of the variable. The icon looks like a pencil poised over a piece of paper.

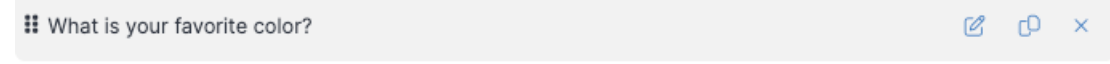

All the component options that are available when creating a [crosstab](http://support.civicscience.com/help/creating-a-crosstab-report) report are usable when editing it. Questions may be reworded for a shorter label and answer options may be relabeled, selected, or deselected. Answer [groupings](http://support.civicscience.com/help/answer-groupings) may be chosen (if they already exist for the question), segments may be applied, and (for column components) date filters may be applied.

## **EDIT COMPONENT**

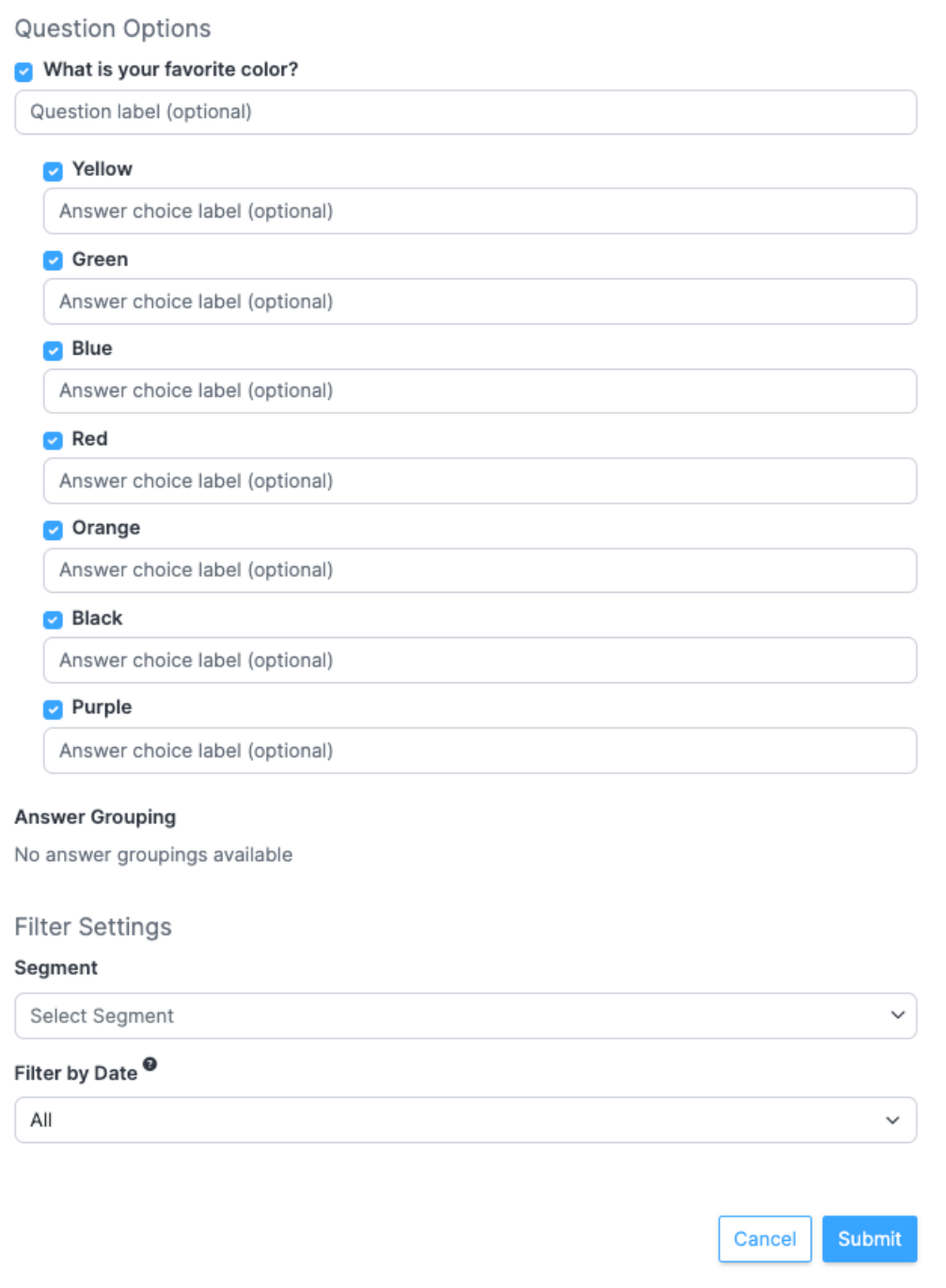

Use the blue *Submit* button to apply any changes.

To clone a row or column, use the second icon to the right of the variable name. The icon  $\mathbb{C}^{\mathbb{D}}$ looks like two pieces of paper. To remove a variable, click on the small *X* on the right side of the variable row.

To move a variable, click on the vertical grip icon on the left side of the variable row, then drag

**the variable to a new position.** When you hover over the icon, your mouse pointer will change to a hand.

When the variables are arranged to your satisfaction, use the blue *Update* button in the upper right corner of the page.

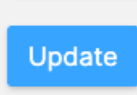

Go to the *Results* tab to see your updated report.